الحمد لله رب العالمين والصلاة والسلام على سيد الخلق اجمعين وبعد

يعد تشفير الملفات وإخفاءها من المتطفلين ذو أهمية كبير ة لدى الجميع حيث توجد العديد من البرامج المتخصصة في هذا المجال

وأنا اليوم احببت أن أقدم بين أيديكم أيها القراء الكرام هذا الشرح البسيط والمفيد في نفس الوقت في إخفاء بدون برنامج بالشرح والصورة

حيث وقد حاولت أن أعطى طريقتين مختلفتين لإخفاء الملفات.

المؤلف/خضر عون

اليمن – محافظة الحديدة

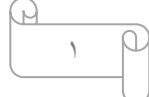

## الطريقة الأول*ى*:

1- نقوم بإنشاء مجلد جديد لوضع الملفات فيه وأنا أنشأت مجلد وأسميته (مجلد).

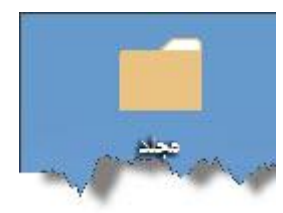

٢ ـ نضغط بالزر الأيمن على المجلد الذي قمنا بإنشائه فتظهر لنا قائمة منسدلة نختار منها البند الأخير (خصائص) فتظهر لنا النافذة التالبة:

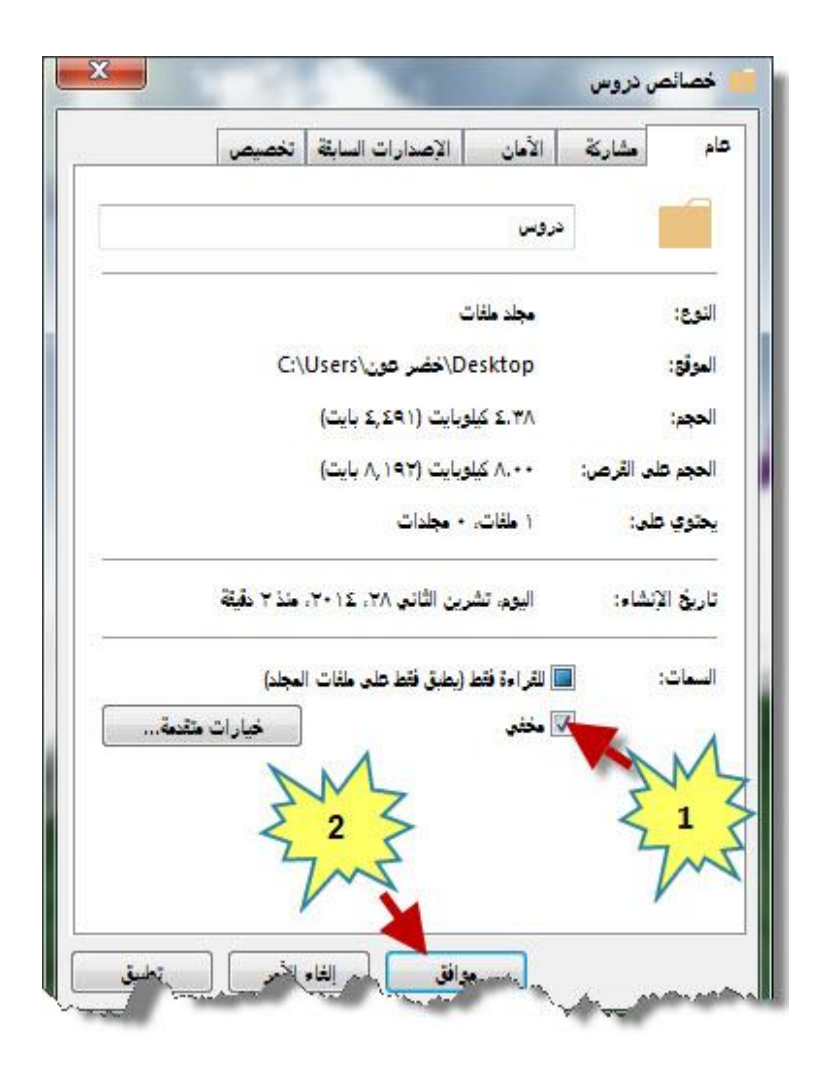

 $\Upsilon$ 

نقوم باختيار مخفى كما هو موضح في الصورة ثم (موافق) شكل الملف بعد النقر على موافق حيث ببدو غير واضح تماماً

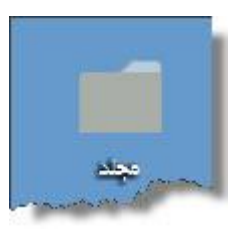

شوف الفرق مجلد بعد قبل

بعد ذلك نفتح أيقونة الكمبيوتر ثم ننقر على تنظيم كما هو موضح في الصورة التالية:

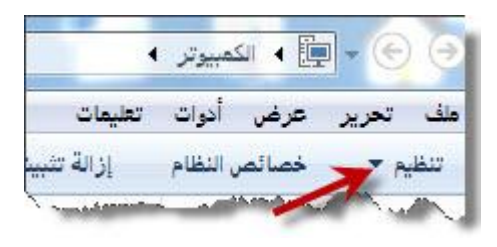

من القائمة المنسدلة نختار خيارات المجلد والبحث فتظهر لنا نافذة نختار منها التبويب (عرض) ومن التبويب عرض نختار عدم إظهار الملفات أو المجلدات أو محركات الأقراص المخفية وعند النقر على موافق نجد المجلد قد اختفى

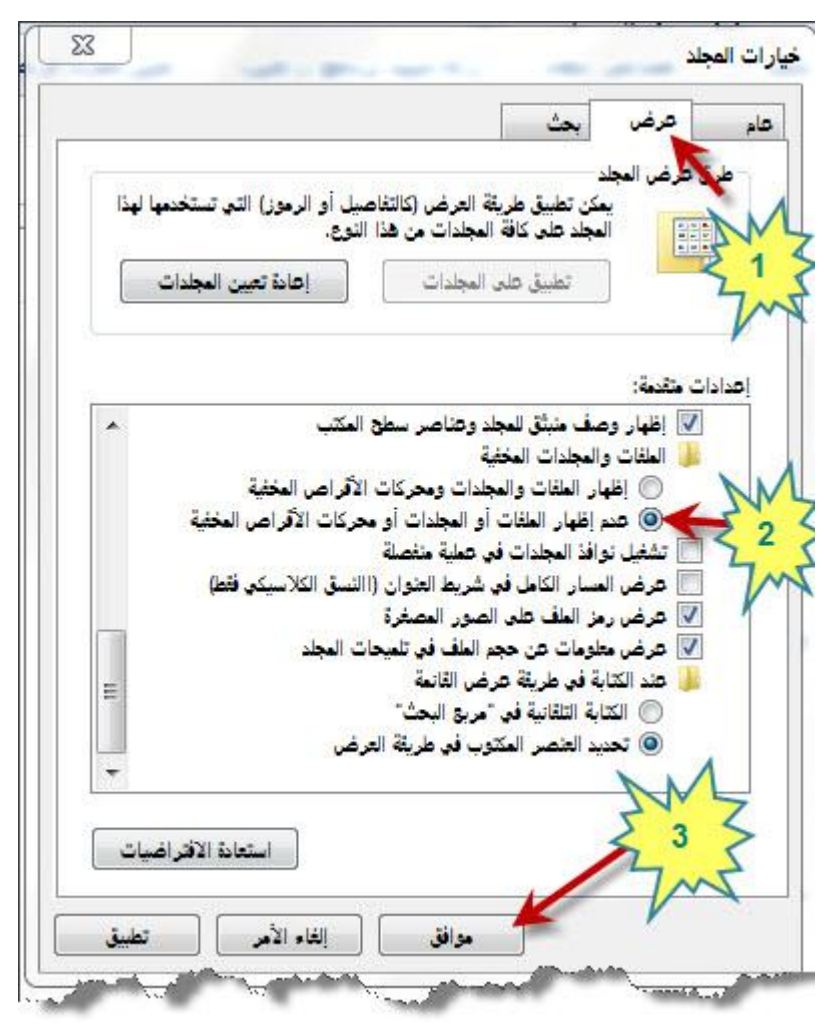

 $\mathbf{y}^2$ 

## **الطريقة الثانية:**

بعد انشاء المجلد ننقر علية بالزر الايمن فتظهر قائمة منسدل نختار منها (خصائص)كما سبق ولكن في المرة الاولى كنا في التبويب (عام) في هذه المرة نختار التبويب(تخصيص) كما هو موضح في الشكل التالي:

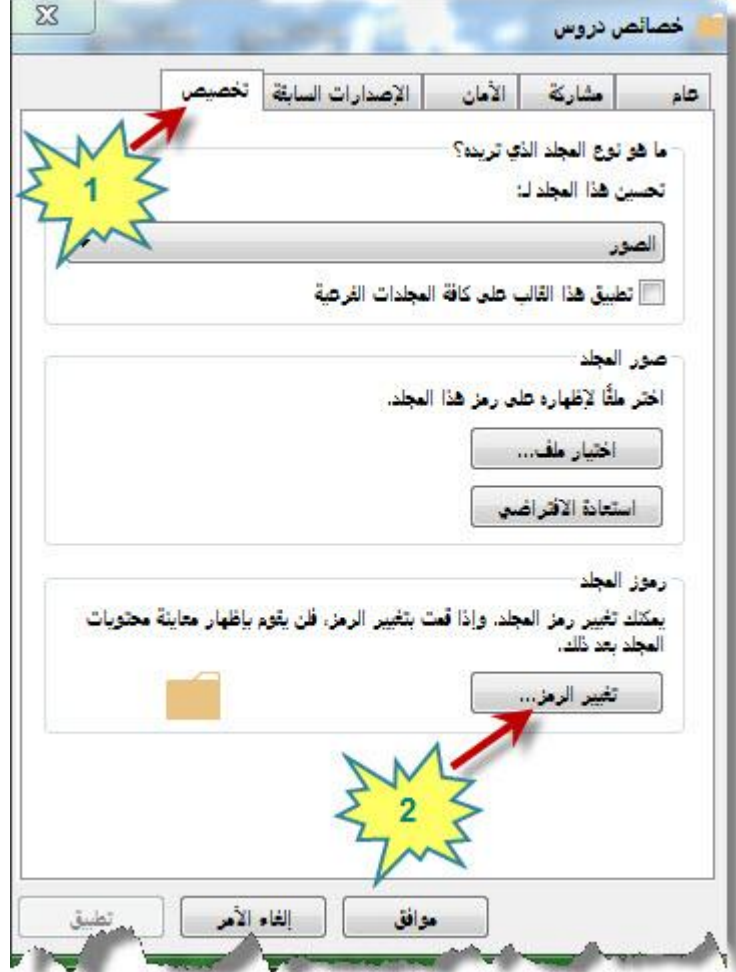

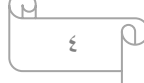

وعند النقر على تغيير الرمز كما في الصورة تظهر لنا النافذة التالية:

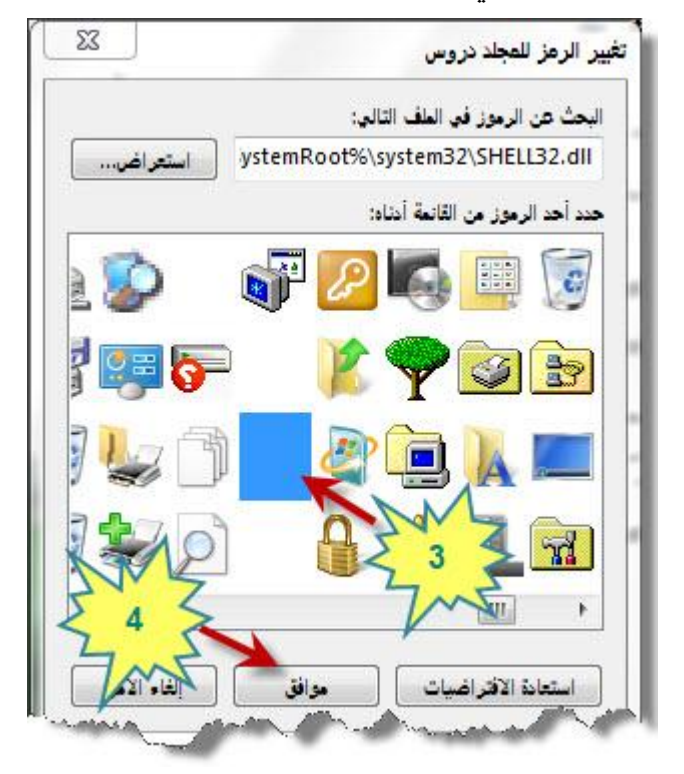

نختار ابقونة فارغة ثم موافق كما هو مبين في الشكل فيظهر لنا المجلد كالتالي

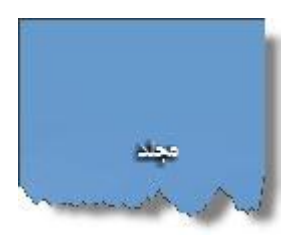

نلاحظ ان المجلد ظهر بدون ايقونة لم نرى منه سوى الاسم الآن بقى لنا إخفاء الإسم

هيا بنا

نعمل إعادة تسمية للمجلد ونقوم بحذف الاسم و نترك مؤشر الفأرة داخل مربع الاسم وننقر بزر الفأرة الايمن

 $\circ$ 

تظهر لنا قائمة منسدلة نختار منها)ادراج حرف تحكم Unicode)

ومن القائمة الفرعية المنسدلة نختار (ZWNJ بلا رابط بعرض صفري)

ثم (enter ) فنجد ان المجلد قد احتفظ بدون اسم

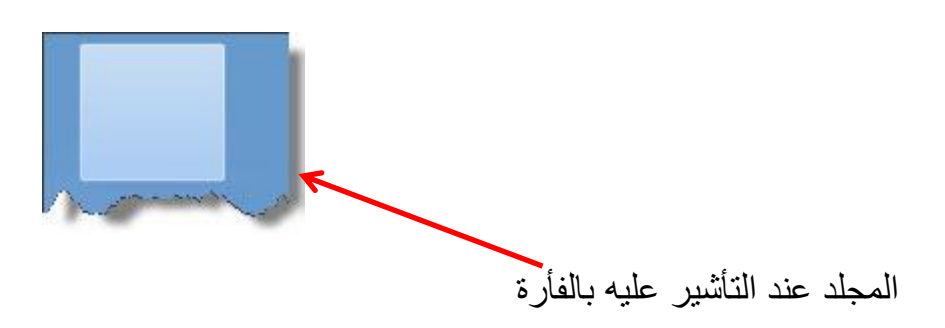

إلى هنا نكون قد وصلنا إلى ختام شرحنا لإخفاء الملفات بدون برنامج أرجو ان اكون قد وفقت لما فيه الخير والمنفعة للجميع

والسلام عليكم ورحمة الله وبركاته.

تأليف/ خضر عون

اليمن- الحديدة- الزيدية

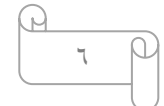